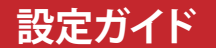

## **LinkStation Cloud Edition ™CS-X、CS-WV**

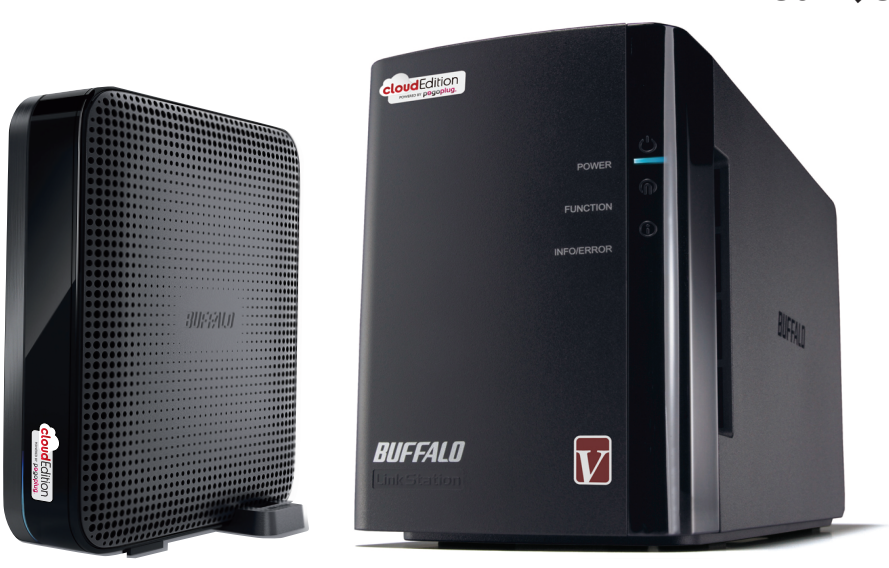

http://buffalo.jp

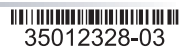

BUFFALO LinkStation Cloud Edition ( 以下 Cloud Edition と記載します ) をお買い上げいただ きありがとうございます。本製品を使用することで、パーソナルクラウドサービスを手軽に利用でき、 大切なデータを外部のサーバーに預ける不安も解消されます。Pogoplug アプリケーションを使用す れば、お手持ちのスマートフォンからいつでもどこでもインターネット経由で Cloud Edition に保 存したファイルや写真などのメディアファイルを利用できます。

製品をより快適にお使い頂くために、本製品はソフトウェアのアップデートを行います。最 新のソフトウェアや設定ガイドは http://buffalo.jp よりダウンロードできます。 Cloud Editionの詳細については、http://buffalo.jp/pr/linkstation-cloud/ をご覧ください。

### **Contents**

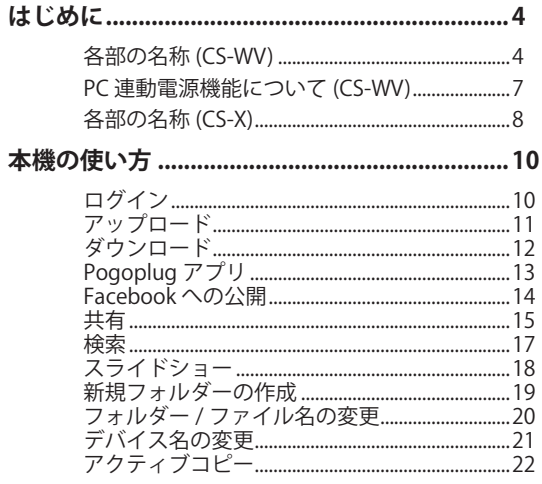

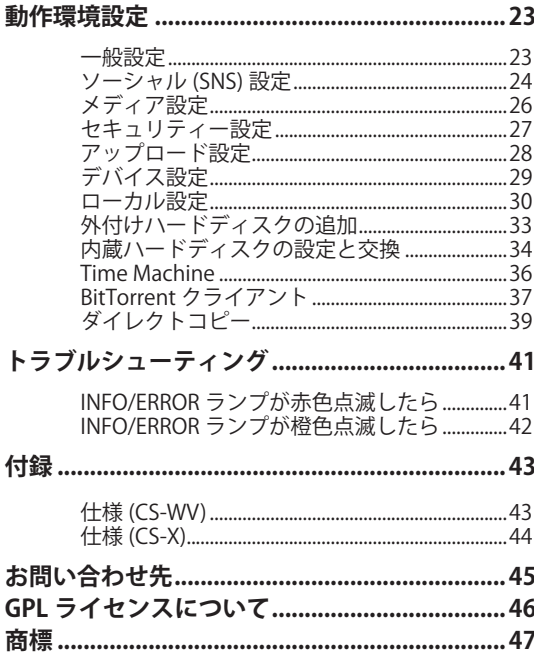

 $\sim$   $\sim$ 

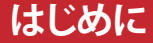

<span id="page-3-0"></span>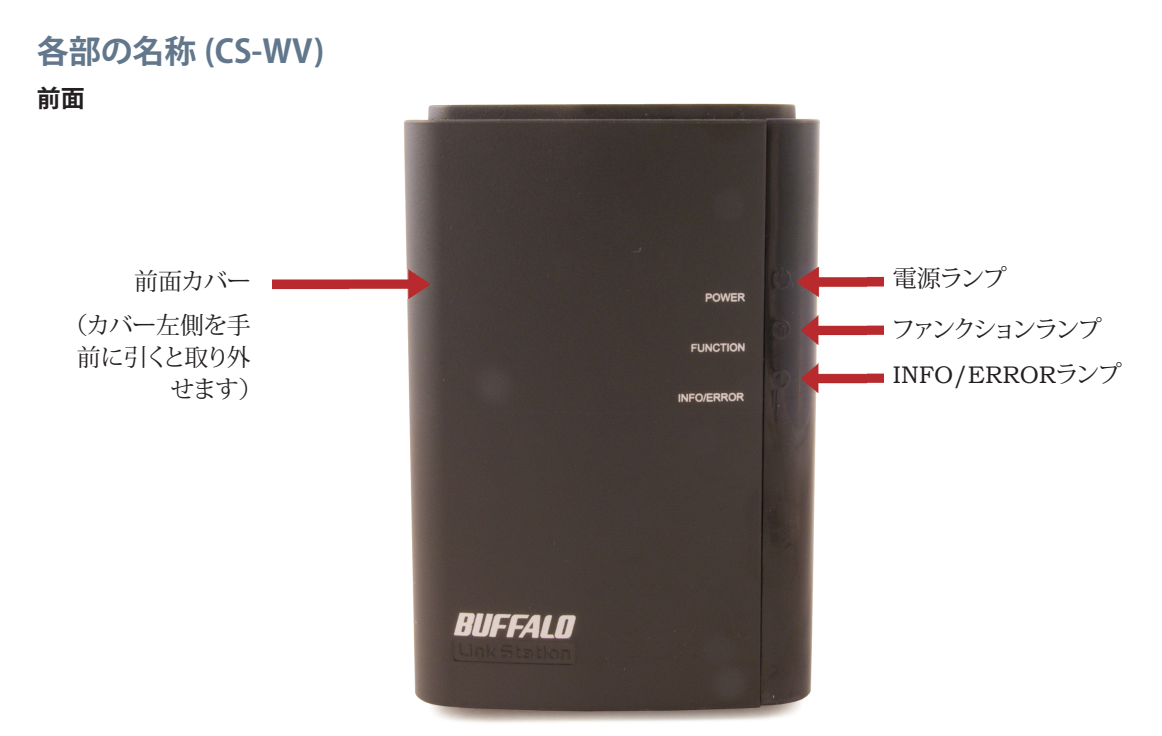

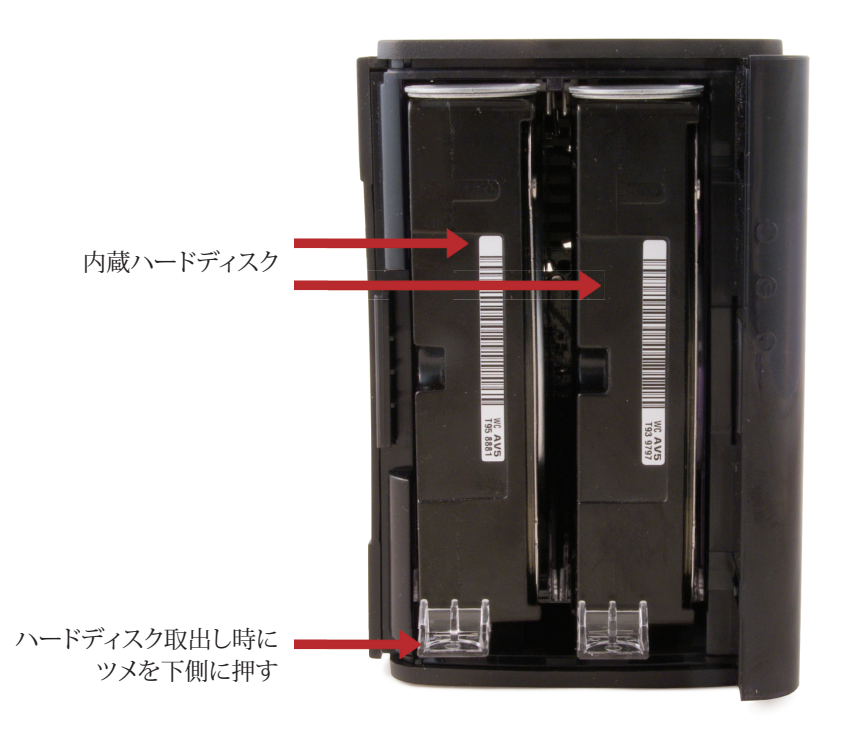

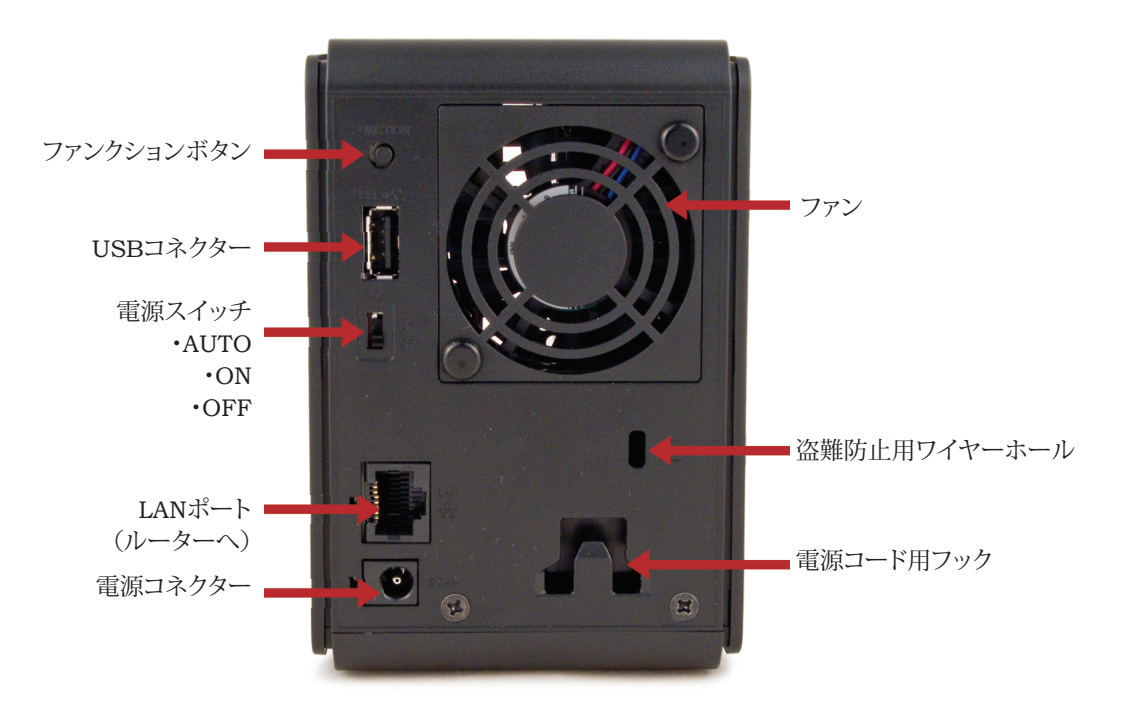

### <span id="page-6-0"></span>**PC 連動電源機能について (CS-WV)**

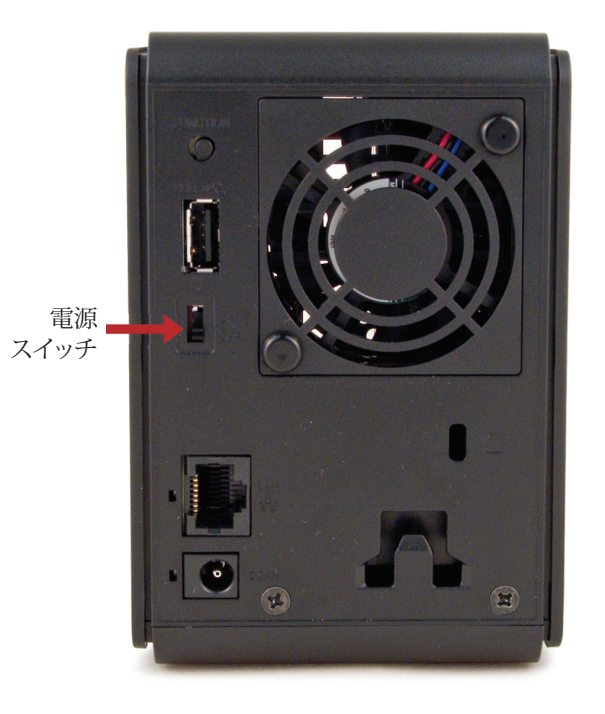

「電源スイッチ」は本機背面にあり、[AUTO] 、[ON] 、 [OFF] を切り替えることができます。 [AUTO]にすると、 PCと連動して電源が自動でオン / オフします。PC の 電源がオンになると Cloud Edition が起動し、PC の 電源がオフになると Cloud Edition が停止します。

この連動機能を利用するには PC に「NAS Navigator2 」 ソ フト ウェ ア(http://buffalo.jp より 入 手 可)を インストールする必要があります。インストールされて いない状態で、電源スイッチを [AUTO] にした場合、本 機が突然停止する事があります。

[ON] にすると、本機の電源が入ります。

本機の電源を切るには電源スイッチを [OFF] にしま す。完全に停止するまでに数分かかります。完全に 停止して電源ランプが消えるまで電源ケーブルを 抜かないでください。

# <span id="page-7-0"></span>**各部の名称 (CS-X)**

**前面**

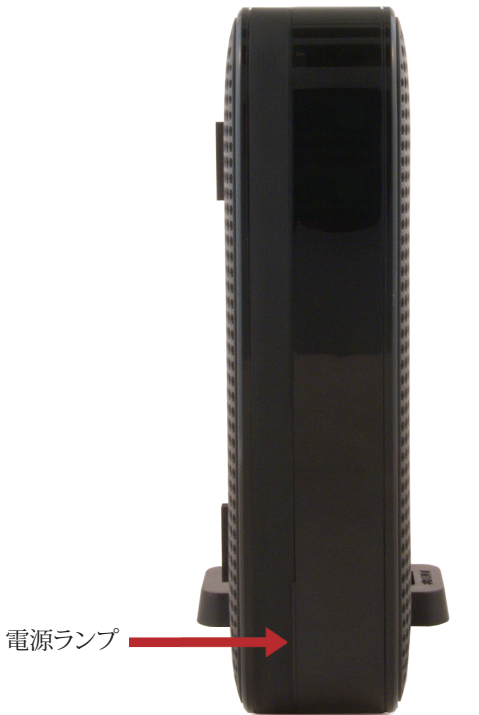

**背面**

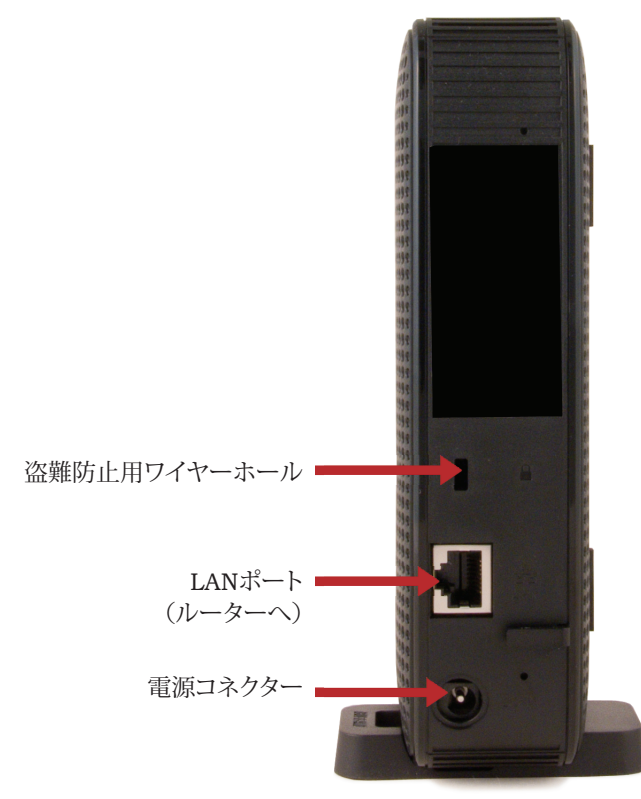

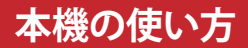

### <span id="page-9-0"></span>**ログイン**

Web ブラウザーで https://linkstationcloud.pogoplug.com を表示し ます。 セットアップ時に登録した E メールアドレスと パスワードを入力して、ログインボタンをクリックしま す。

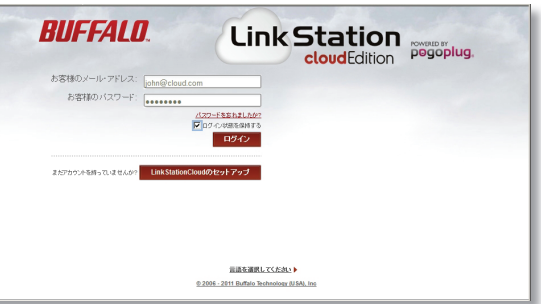

<span id="page-10-0"></span>**アップロード**

1. アップロード先のドライブとフォルダーを選択しま す。はじめて本機を使用する場合は、[cloudshare]を クリックします。

2. ページ上部の灰色のツールバーにある「ファイルを アップロード] をクリックします。

3. ファイルアップロード用のダイアログボックスが表示 されたら、「ファイルを追加]をクリックしてアップロード するファイルを選択します。

4. [アップロード] をクリックします。

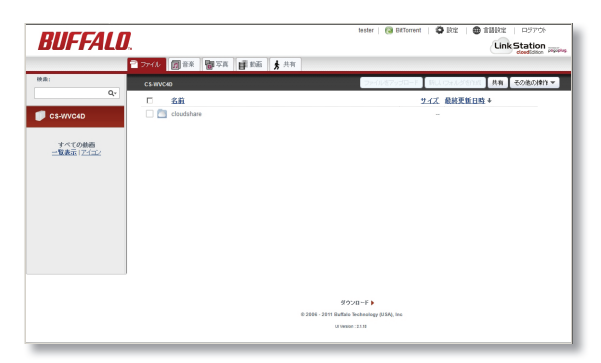

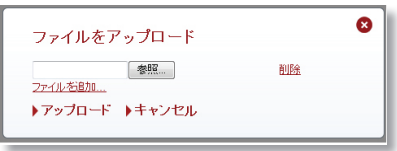

#### <span id="page-11-0"></span>**ダウンロード**

ダウンロードするフォルダーまたはファイルの場所を開き、フォル ダー / ファイルの上にマウスポインターをあてます。

フォルダー / ファイルの上にマウスポインターを重ねると [ ▼ ] が 表示されます。「▼1をクリックして「ダウンロード を選択します。

フォルダー / ファイルは Web ブラウザーの環境設定で指定された 場所に保存されます。フォルダー全体をダウンロードする場合、自 動で ZIP 形式ファイルに圧縮されます。

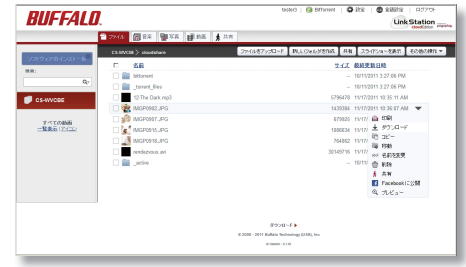

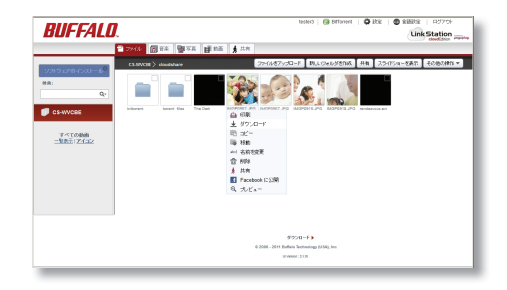

# <span id="page-12-0"></span>**Pogoplug アプリ**

ソフトウェア「Pogoplug Drive」を使用すると PC 上で 本機が直接つながれたドライブのように見えます。他 の Pogoplug ユーザーと共有しているフォルダーは [ 私 と共有しているファイル ] からアクセスできます。ロー カルネットワークの中でも外からでも利用できます。

iPhone、iPad、Android 用ソフトウェア「Pogoplug Mobile」を使用することで、スマートフォンからいつ でもどこでもアクセスできます。

Pogoplug アプリは http://buffalo.jp/pr/linkstationcloud/download/ よりダウンロードしてください。

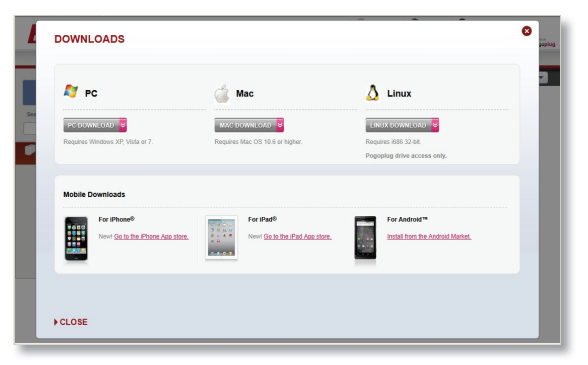

注記:Pogoplug アプリはクライアント (PC など ) 上で動作し、Cloud Edition のハードディスクはクライアン トに物理的に接続されていません。そのため、Cloud Edition のハードディスクのメンテナンスに対応してい ない等、ソフトウェアの動作に一部制限があります。

### <span id="page-13-0"></span>**Facebook への公開**

Facebook のウォールへ公開するには、公開したい項目を右クリックし、[Facebook に公開 ] を選択します。

ログイン画面が表示されたときは、Facebook に登録しているメールアドレスとパス ワードを入力し、[ ログイン ] をクリックします。

説明を入力し、公開先のウォールの友人の名前を選択し、[OK] をクリックします。

Facebook からログアウト、または別のアカウントから投稿するには、Facebook のログインページに移動し、その画面でログアウトします。

注記:ログアウトした後、ブラウザーのキャッシュを消去してください。Facebook のウォールに公開するには、公開する前に再度ログインする必要があります。

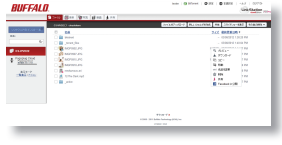

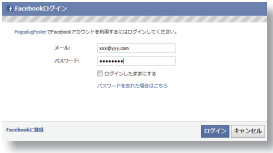

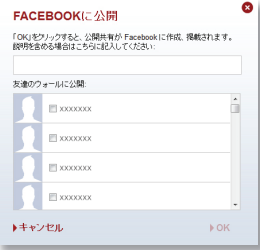

<span id="page-14-0"></span>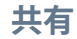

本機を使うと家族や友達とフォルダーやファイルを簡単に共有できます。

フォルダー / ファイルの共有方法

1. フォルダーやファイルの右側にある [ ▼ ] をクリックして [共有] を選択します。

2. [宛先] の下にあるテキストボックスにフォルダー / ファイルを共有する相手の E メールアドレスを入力します。複数の人と共有する場合は E メールアドレスをカン マまたはセミコロンで区切ります。

3. 入力した Eメールアドレスは今後の入力が簡単になるようアドレス帳に保存され ます。

4. メッセージを一緒に送りたい場合は、[ メッセージ ] テキストボックスに入力しま す。

5. Facebook にログインしている場合、宛先名の隣にあるチェックボックスをオン にすると相手のウォールにメッセージを書き込めます。

6. [終了] をクリックします。

7. リンクが記載された Eメールが共有相手に送信されます。

注記:共有相手が Cloud Edition のアカウントを作成していない場合、リンクの

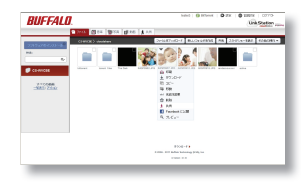

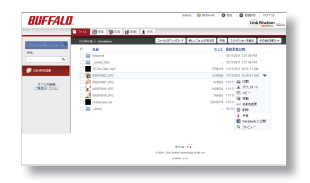

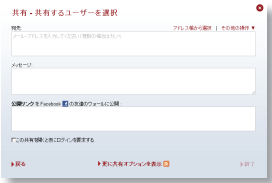

有効期限は 2 週間です。共有リストから相手を一旦削除して追加しなおすと、2 週間の有効期限で新たにリン クが生成され、Eメールで送信されます。

ドライブ、フォルダー、ファイルの共有解除

- 1. 共有タブ内の一覧を表示します。 共有を解除したいドライブ、フォルダー、ファイルの [ ▼ ] を クリックします。
- 2. [この共有を停止]を選択します。

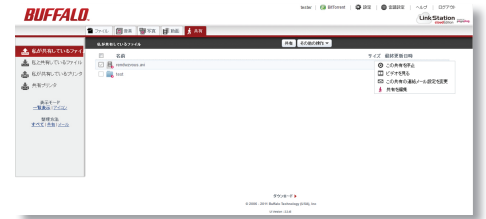

<span id="page-16-0"></span>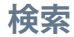

音楽、写真、動画は、それぞれの検索カテゴリー [ 音楽]、 [写真]、 [動 画]で分けて表示できます。カテゴリーをクリックすると、そのカテゴリー のファイルが表示されます。

それぞれのカテゴリーで、表示オプションが左側に表示されます。

[音楽]カテゴリーでは音楽をアーティスト、アルバム、ジャンル別に 表示できます。

[写真]カテゴリーでは写真を日付順に表示したり、スライドショーを作 成したりできます。[動画]カテゴリーではビデオを日付順に表示でき ます。

ファイルを検索するには、「検索]ボックスにファイル名を入力してその すぐ右のアイコンをクリックします。

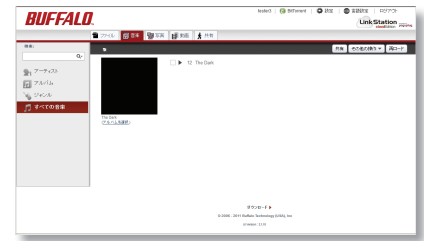

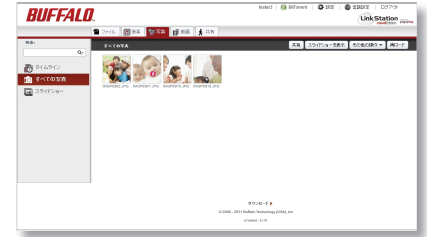

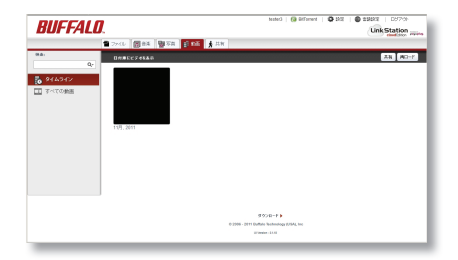

### <span id="page-17-0"></span>**スライドショー**

好きな写真、ビデオ、音楽を使ってスライドショーを作成できます。 スライドショーの作成手順

1. [写真] タブの上部メニューにある [スライドショーの作成] をクリックします。

2. ポップアップウィンドウに新しいスライドショーの名前を入力します。

3. スライドショーに使用するフォルダーやファイルにチェックを入れます。

4. スライドショー中に再生する音楽ファイルやフォルダーを選択します (任意)。 5. [終了] をクリックします。

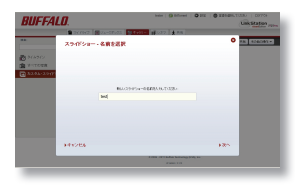

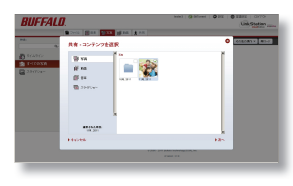

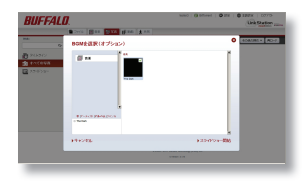

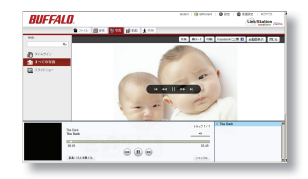

### <span id="page-18-0"></span>**新規フォルダーの作成**

ページ左側のナビゲーションバーで、新しいフォルダーを 作成するデバイスを選択します。

「名前」の下の一覧から、新しいフォルダーの作成先を 選択します。

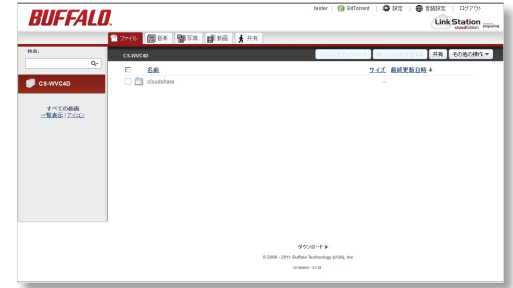

NAME | GLASSWAY | GLASS | GLASSWAY | 1977YEA **RIIFFALD** Unk Station Power Gas Bass Bass & as CSWICK > doubthing 2509-588 FORCEY Y **AM**  $\mathbb{R}$  of **COL** CS-WVCB すべての動画<br>-NWS 12イコン  $0$   $0004$ タケバードを  $0.2906$  -  $2011$  Buffalo Bothnology (ESA), Inc.

[新しいフォルダーを作成] をクリックします。 新しいフォルダーに名前を付けます。

### <span id="page-19-0"></span>**フォルダー / ファイル名の変更**

名前を変更するフォルダーやファイル名の上にマウスポインターを 重ねて、右側に表示される [abc] アイコンをクリックします。フォ ルダーやファイルの名前を変更できます。

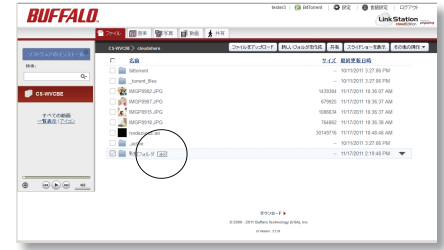

または、右端に表示される [ ▼ ] をクリックして[名前を変更]を選 択することで、フォルダーやファイルの名前を変更できます。

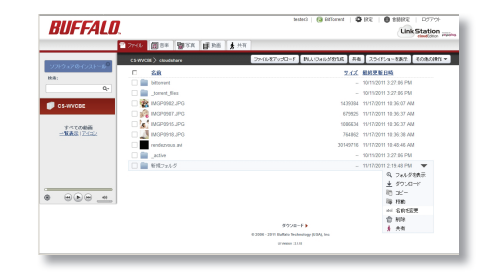

### <span id="page-20-0"></span>**デバイス名の変更**

画面上部の[設定]をクリックします。

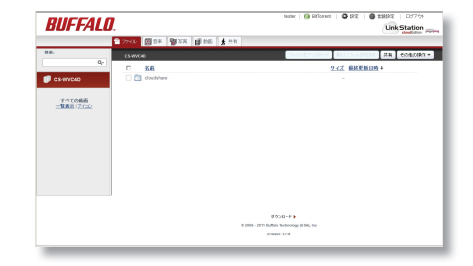

アカウントに登録されている Pogoplug デバイスの一覧が表示され ます。それぞれのデバイス名の隣に「名前を変更]リンクがあります。 そのリンクをクリックして新しい名前を入力します。新しい名前に使 用可能な文字は英数字、ハイフン "-"、アンダーバー " " で最長 15 文字です。

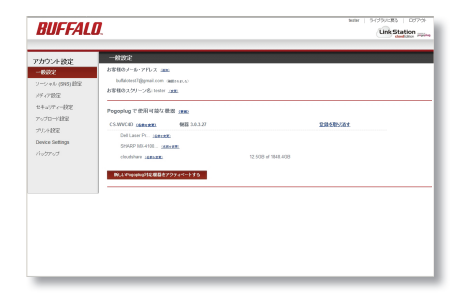

<span id="page-21-0"></span>「アクティブコピー」機能を使用すると、フォルダーを別のフォルダーに自動 でバックアップできます。本機のフォルダーをはじめ、他の Cloud Edition や Pogoplug 機器のフォルダーをバックアップ元とバックアップ先に指定で きます。PC に「Pogoplug Drive」ソフトウェアをインストールすることによ り、PC 上のフォルダーもアクティブコピーで指定できるようになります。

アクティブコピー機能は、[ 設定 ] の中の [ バックアップ ] をクリックし、[ ア クティブ・コピーを新しいフォルダに設定 ] をクリックすることで設定できま す。

まずバックアップ元のフォルダーを選択し、次にバックアップ先のフォル ダーを選択します。

|選択し終えたら、 [終了] をクリックします。

バックアップ元フォルダーに含まれるファイル数やデバイス間のネットワーク 速度によって、アクティブコピーの完了にしばらく時間がかかる場合がありま す。

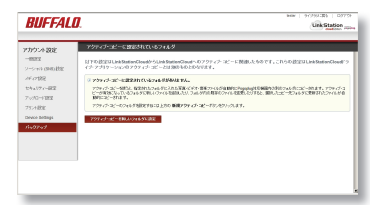

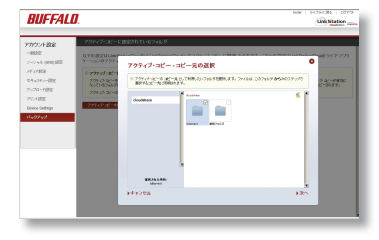

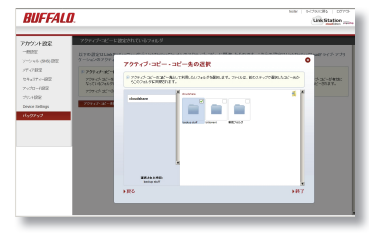

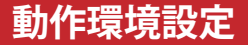

<span id="page-22-0"></span>**一般設定**

設定画面ページで、アカウントに登録された Eメールアドレスと Cloud Edition の管理が行えます。

アカウントに複数の Eメールアドレスを登録することもできます。この場合、登録 したどの Eメールアドレスを使用してもそのアカウントのすべてのドライブや共有 フォルダにアクセスできます。

アカウントに E メールアドレスを追加するには、「お客様のメール・アドレス]の |隣にある [追加] をクリックします。

#### 一般設定

お客様のメール・アドレス (#加)

XXXXXXXQyyyyyyy.com (確認されました)

お客様のスクリーン名: tester (変更)

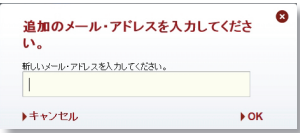

### <span id="page-23-0"></span>**ソーシャル (SNS) 設定**

Cloud Edition に保存した写真やビデオをメッセージと共に ソーシャルネットワーキングサービス (SNS) に投稿できます。投 稿するには、[ソーシャル設定]で該当するサービスにログイン します。「ログイン」をクリックして表示される案内に従って進み ます。

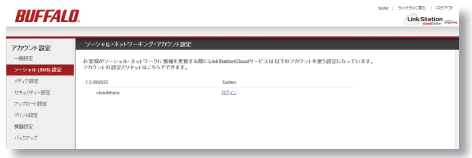

ログインすると、フォルダーやファイルをソーシャルネットワーク (SNS)の友人と共有できるようになります。フォルダーやファ イルを選択し、[▼]をクリックして [共有] を選択します。

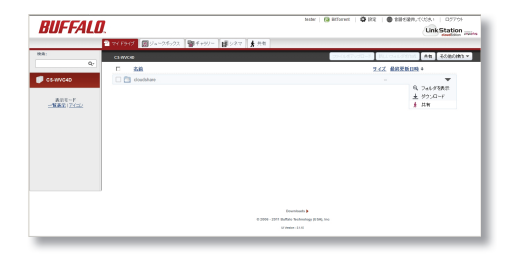

フォルダー / ファイルを共有する相手の Eメールアドレスを入力 します。メッセージを一緒に送る場合は、[メッセージ ] 欄に入力 します。友人のウォールにメッセージを投稿するには、[公開リンク] に友人の名前があることを確認してください。他の方法で共有す るには、[その他の共有オプション]をクリックし、次の手順に 進みます。投稿せずにメッセージだけ 送信する場合は「終了」をクリックします。

各項目を設定し、 [終了] をクリックします。

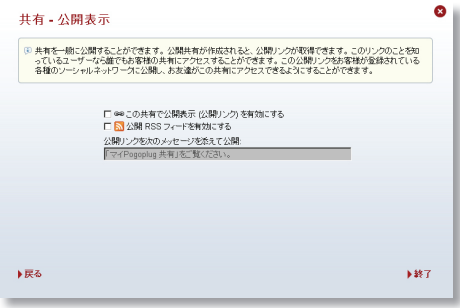

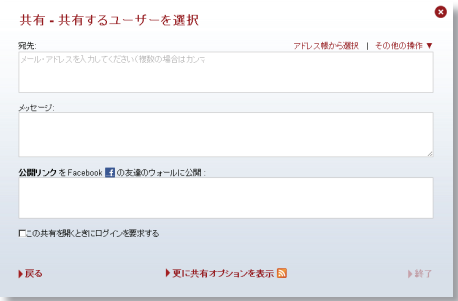

### <span id="page-25-0"></span>**メディア設定**

Cloud Edition を使用して、XBox 360 や PlayStation®3 の ゲームコンソールやテレビなどの DLNA 対応機器に動画や写真、 音楽をストリーム配信できます。PC に Flash Player がインストー ルされていれば Web ブラウザーで Cloud Edition 内のメディア ファイルを再生することもできます。

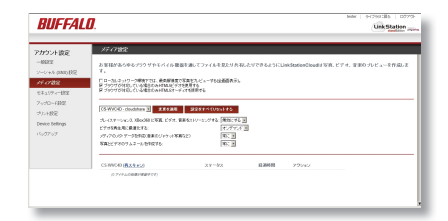

メディア設定ページで Cloud Edition 上でのビデオの処理方法を指定できます。メディア設定ページを開き、3 つのオプションを指定することで Cloud Edition 上でのビデオ処理方法を設定できます。

[ ビデオを再生用に最適化する ] Web に最適な H.264 エンコード方式に変換します。

[ メディアのメタ・データを作成 ] 音楽のジャケット写真、写真の日付を取得します。

[ 写真とビデオのサムネイルを作成する ] プレビューを可能にします。オプションごとにオン / オフを指定できま す。[変更を適用]をクリックしてオプションの設定を確定します。

ビデオのサムネイルの上にマウスポインターを重ねるとビデオをプレビューできます。メディア設定ページでチェッ クボックスをオフにすると、この機能を無効にできます。HTML5 ビデオ、HTML5 オーディオのチェックボック スをオンにすることで、HTML5 の機能を有効にすることができます (HTML5 に対応したブラウザが必要にな ります )。

### <span id="page-26-0"></span>**セキュリティー設定**

#### パスワード変更

「パスワードの変更]をクリックしてアカウントのパス ワードを変更します。

#### フルセキュリティー

[フルセキュリティー・セッションを使用]の隣に あるチェックボックスをオンにすると、本機との通 信で SSL(HTTPS)が常に有効になります。本設定を

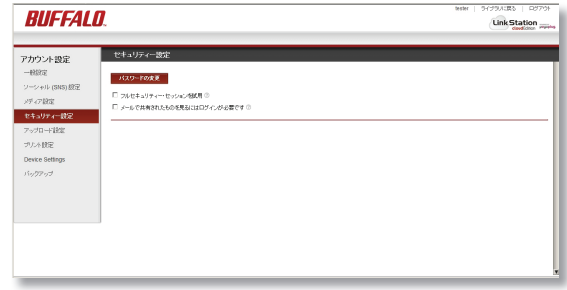

有効にすると、本機へのアクセス速度が低下する場合があります。本設定が無効であっても、ログイン時は本セキュ リティー機能が自動的にオンになり、パスワードやアカウントの情報が保護されます。

#### パスワードによる保護

[メールで共有されたものを見るにはログインを必要とする]の隣にあるチェックボックスをオンにすると、共有相 手が共有フォルダーを参照する際にパスワードの入力が必要になります。共有相手が Cloud Edition にパスワー ドをまだ登録していない場合は、相手にパスワード登録を促すプロンプトが表示されます。

フォルダー / ファイル毎に本機能を有効にする事もできます。共有設定時に [ この共有を表示するにはログイン が必要です ] のチェックボックスをオンにします。共有についての詳しい説明は P15 をご覧ください。

### <span id="page-27-0"></span>**アップロード設定**

upload@mycloudedition.com に送信された E メー ルの添付ファイルを自動的に本機にアップロードするよ うに設定できます。

[添付ファイルのアップロード]のチェックボックスをオン にします。

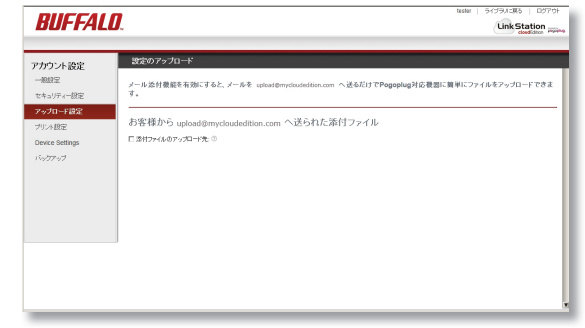

添付ファイルをアップロードするフォルダを選択して、 [OK] をクリックします。送信する時に使用する Eメー ルアドレスは、Cloud Edition 登録時に使用した Eメー ルアドレスを使用してください。

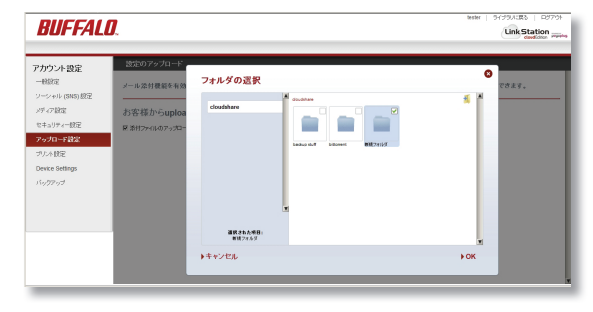

## <span id="page-28-0"></span>**デバイス設定**

[管理]をクリックするとローカル設定、[BitTorrent]を クリックすると BitTorrent 設定が開きます。

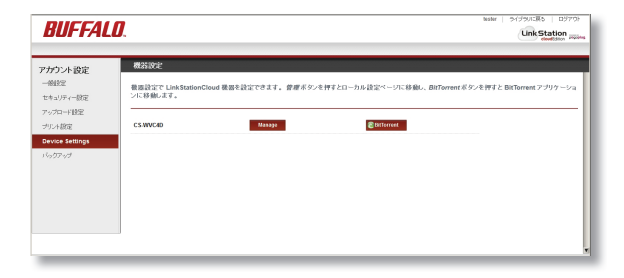

### <span id="page-29-0"></span>**ローカル設定**

ローカル設定は、外部ネットワークからデバイス設定ページを 表示するか、ローカルネットワークから以下の手順を実行す ることでアクセスできます。

「NAS Navigator2」を使用してネットワーク上の Cloud Edition を見つけます。デフォルトでは、「CS-WV\*\*\*」 「CS-X\*\*\*」などの名前が付けられています(「\*\*\*」は Cloud Edition の MAC アドレスの下 3 桁の数字に相当し ます)。右クリックして「Web 設定を開く]を選択します。 Cloud Edition にログインします。デフォルトパスワードは 「password」です。

[**BitTorrent**]- BitTorrent を使用するには、機能を有効にし

てダウンロードフォルダを選択します。デフォルトでは、BitTorrent 用のユーザー名は「admin」、パスワードは空(パスワー ドなし)です。

[バックアップ]- Time Machine を使用するには、Cloud Edition 上にバックアップ用のフォ ルダを作成します。このフォルダーは Windows からは見えません。Mac 上の画面から Time Machine のバックアップ先の追 加と削除が行えます。

[ダイレクトコピー]- この項目でコピー先のフォルダを設定できます。USB 機器から Cloud Edition にデータをバックアップ できます。

[ローカルユーザー]- この項目でローカルネットワークから Cloud Edition 上の共有フォルダーへのアクセスを有効または無 効にできます。リモートアクセス用ページや Pogoplug Drive、Pogoplug Mobile を使用して本機にアクセスした場合は、こ の制約は適用されません。

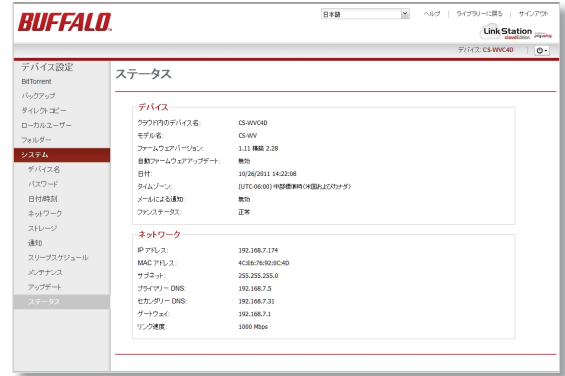

[フォルダー]- 本機上のフォルダーを追加 / 削除できます。クラウド上(リモートアクセス用ページ、Pogoplug Drive、 Pogoplug Mobile 使用時)で公開するフォルダーや、Cloud Editionと同じサブネット内 (Samba、AFP 使用時)からのア クセスに限定して公開するフォルダを設定できます。

[デバイス名]- この項目で本機のデバイス名を変更できます。デバイス名に使用可能な文字は英数字、ハイフン "-"、 アンダーバー "\_" で、最長 15 文字です。

[パスワード]- これはローカル設定用ページのログインパスワードです。リモートアクセス用ページのアカウントとは別のもので す。 本機 (Cloud Edition)用のログインパスワードを変更するには、この項目で新しいパスワードを2回入力して「保存]を クリックします。デフォルトパスワードは「password」です。

[日付 **/** 時刻]- 本機の日付と時刻は手動または自動で設定できます。手動で設定する場合、タイムゾーン、日付、時刻を 入力します。 PC から時刻を取得するには 「ローカル時刻を使用] をクリックします。 設定を終えたら 「保存] をクリックします。

[ネットワーク]- 本機の IP アドレスは手動または自動で設定できます。一般的には自動設定(DHCP 使用)が推奨されます。 「手動]を選択した場合、ネットワーク設定を適切に設定して「保存]をクリックします。 ローカルネットワーク内から本機に接 続した場合(上述)のみ、この項目を変更できます。(注意:誤ったネットワーク設定を行いますと、クラウドからアクセスでき なくなる可能性があります。)

[ストレージ]- この項目で本機のハードディスク構成を再設定できます。 RAID の構築、削除は本項目で行うことができます。

[通知]-[Eメール通知]を有効にすると、本機でエラーが生じた場合にEメールが指定アドレスに自動で送信されます。[追加]を クリックして、通知の送信先 Eメールアドレスを入力します。通知するイベント(ハードディスク状況、ファンのエラー、ディス クエラー) を選択します。 「テストメッセージを送信] をクリックすると指定したアドレスにサンプル E メールが送信されます。 [保 存]で変更内容を保存して終了します。注記:通知 Eメールが届かない場合は、迷惑メールフォルダを確認してください。

[スリープスケジュール]- この項目を設定することで、スリープ時間及び起動時間のスケジュールを行うことができます。

「メンテナンス] - [復元]をクリックすると本機が工場出荷時の設定に戻ります。この作業を行っても本機ハードディスク内のデー タが消えることはありません。一方、[データの消去]のチェックボックスをオンにしてから[復元]をクリックすることで、ハードディ スク内のデータをすべて削除することもできます。この作業でデバイスの登録が解除されることはありません。データの削除を 選択した場合、完了までに数時間かかる場合があります。

[メディアライブラリの再構築]をクリックすると、ビデオや動画のサムネイル再作成と再トランスコードが行われます。Cloud Edition 上のフォルダがアクティブコピー のコピー先 / 元になっている場合、アクティブコピー を再実行する必要があります。 この操作は中断、復元ができません。

注記:「復元]および「メディアライブラリの再構築」は、本機と同一のネットワークに接続しているときに実行できます。

「ステータス] - 本機のシステム設定内容とネットワーク情報を表示します。

[言語] - ページ右上にあるドロップダウンメニューで言語を変更できます。注記:これは本機のローカル設定用ページの言語を 変更するための設定です。リモートアクセス用ページの言語を変更する場合は、「ライブラリに戻る]をクリックし、右上の言語 タブをクリックします。

[再起動] - 本機を再起動します。ページ上部バーの右側にあるボタンを使用します。

[シャットダウン] - 本機をシャットダウンします。 CS-X では、 ウインドウ上部バーの右側にあるボタンからシャットダウンを選択 することで終了します。また、CS-WV では、本機背面にあるスイッチを OFF にすることで終了します。ウインドウ上部バーの 右側にあるボタンからシャットダウンを選択すると、CS-WV が再起動することがあります。

## <span id="page-32-0"></span>**外付けハードディスクの追加**

CS-WV をお使いの場合、背面の USB 端子に外付けハードディスクを取り付けることができます。

取り付ける前に、外付けハードディスクをコンピューターで NTFS 形式または HFS+ 形式にフォーマットしてくだ さい。

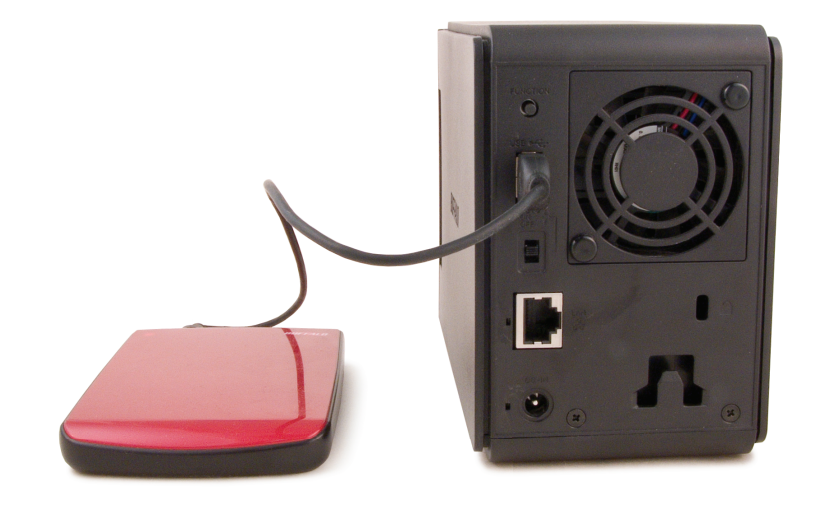

#### <span id="page-33-0"></span>**内蔵ハードディスクの設定と交換**

CS-WV は、2 台の内蔵ハードディスクを搭載し、デフォル トでは、通常モードに設定されています。RAID の設定を変 更するには、本機の電源を ON にし、ローカル設定用ページ 「http://x.x.x.x/」(x.x.x.x. は本機の IP アドレス)を開き、 [ ストレージ ] をクリックします。[ ディスク設定の変更 ] をクリッ クし、[ 通常モード ] または [RAID1] を選択します。

通常モードに設定すると、2 台のハードディスクを独立に使用 できます。また、RAID1 に設定すると、ハードディスクが二 重化されます。

注記:2 台のハードディスクの位置を入れ替えると予期しない 現象が発生します。絶対に入れ替えないでください。

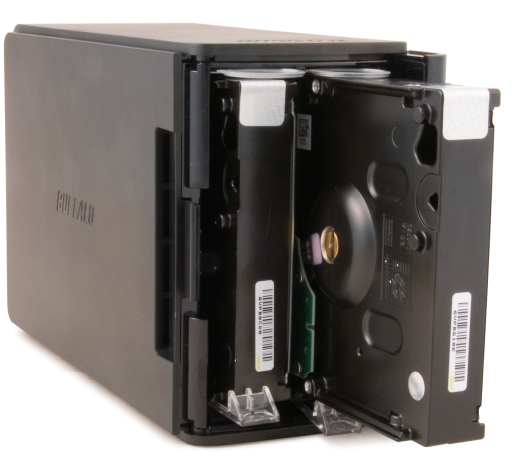

RAID1 で構成されている状態で障害が発生した場合、ハードディスクを交換することができます。障害が発生し たハードディスクを交換する際には、ローカル設定用ページ「http://x.x.x.x/」(x.x.x.x は本機の IP アドレス)を 開くことで、どちらのハードディスクに障害があるかを確認できます。本機の電源を切り、障害がある方のハードディ スクを交換し、本機の電源を再投入してシステムが起動するまでお待ちください。ローカル設定用ページのスト レージを開き、[ドライブ交換したら、ここをクリック]をクリックすることで、RAID1 が再構築されます。

障害のないハードディスクを取り外す場合、そのハードディスクを通常モードに切り替えます。ローカル設定用ペー ジで、 そのハードディスクを選択して「ディスクの取り外し] をクリックします。 本機の雷源を切り、 ハードディ スクを取り出します。

通常モードでは、それぞれのハードディスクは独立しています。通常格納されるデータもそれぞれに異なります。 両方のハードディスクの全容量が使用できますが、冗長性はありません。ハードディスクに障害が発生した場合、 そのハードディスク内のデータはすべて失われます。

**RAID1** では、二重化によりハードディスクに障害が起きても動作を継続できる反面、記憶容量が減少します。 両方のハードディスクに同時に同じデータが格納されます。一方のハードディスクに障害が発生した場合、正常 な方のハードディスクが動作を継続し、データのアクセスが中断されることはありません。障害のあるハードディ スクを交換して仮想ディスクを再構築すると、両方のハードディスクは元の動作状態に戻ります。

通常モードから RAID1 に変更する場合、次の 3 つの選択肢があります。

[ディスク1 のデータを保持](筐体内の左側のハードディスク)

[ディスク2 のデータを保持](筐体内の右側のハードディスク)

[データを保持しない]

注記:容量が異なる 2 台のハードディスクを利用している場合、容量が多い方のハードディスクのデータを保持 して RAID1 を構築することはできません。

RAID1 から通常モードに変更する場合、すべてのデータが失われます。 ハードディスクの構成が変更した際に、 構築処理が完了するまで INFO/ERROR ランプが橙色に点滅します。

## <span id="page-35-0"></span>**Time.Machine**

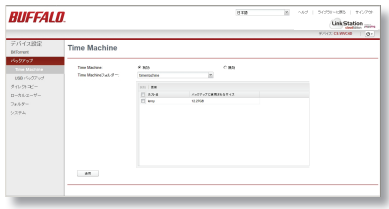

Time Machine を実行している Mac のバックアップ先として本機を 利用する場合、ローカル設定用ページで「デバイス設定]-「バックア ップ]を開き、[有効]を選択してから[適用]をクリックします。

**Time Machine** < → → → すべてを表示  $\overline{\mathcal{L}}$ パックアップディスクを選択... **Time Machine** Time Machine では、システムファイル、アプリケーション、設定 のほか、ミュージック、ピクチャ、その他重要なファイルなど、お使 いの Mac 上のあらゆる項目のコピーが保存されます。パックアップ は毎日保存されるので、以前の状態の Mac をもう一度復元すること 切 ができます。 M Time Machine の状況をメニューバーに表示 ■ 変更できないようにするにはカギをクリックします。  $\odot$ 

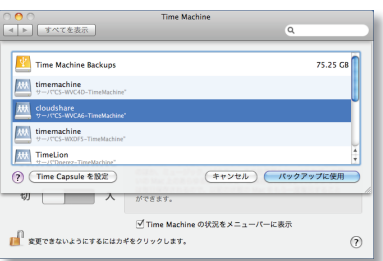

Mac 上で Time Machine を開き、[バックアップディスクを選択]をクリッ クします。

リストから本機を選択し、「バックアップに使用]をクリックします。120 秒後、 Time Machine によってバックアップが開始されます。

### <span id="page-36-0"></span>**BitTorrent クライアント**

Cloud Edition に内蔵された BitTorrentクライアン トを利用してファイルをダウンロードできます。機能を 有効にするには、[有効]を選択してから[適用]をクリッ クします。

次に、[ダウンロードマネージャを開く]をクリックします。

 $B$  #18  $\mathbf{x}$ ヘルナ | ライブラリーに戻る | サインアウト **BUFFALD** Link Station PHOTOS WAGO ds. デバイス設定 **BitTorrent BitTorrent** バックアップ BitTorrent A and  $C$  mm ダイレクトコピー  $BitInvert(2x), 2f - 1$ doubthave ローカルユーザー フォルダー | 請用 | クランロードマルージャを開く | BEScreedを定りの開注セッテインを作力 システム

BitTorrent用のユーザー名とパスワードを入力します。 これは本機(Cloud Edition)用のユーザー名とパスワー ドとは別のものです。BitTorrent 用のデフォルトユー ザ名は「admin」、デフォルトパスワードは空(パスワー ドなし)です。

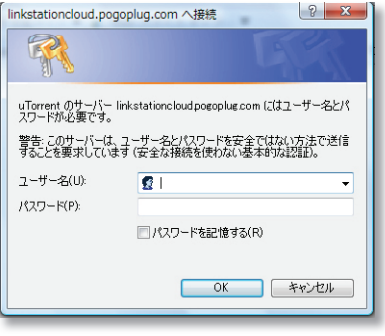

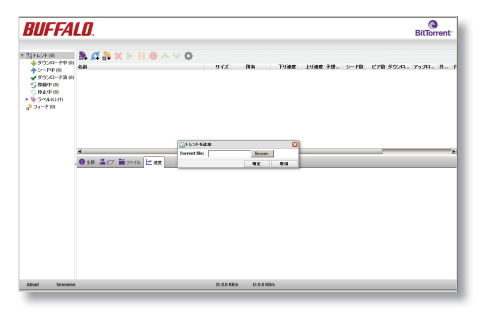

torrent ファイルを追加するには、左上にあるひとつ目のアイコン (紫色)をクリックします。[Torrent を追加]ダイアログボックスが 表示されます。[参照]をクリックして、torrent ファイルの場所まで たどって開きます。[OK]をクリックします。

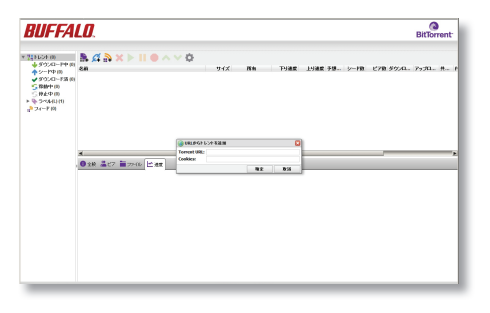

また、2 つめのアイコン(青色)をクリックして、[Torrent URL]入力欄に torrent ファイルの URL を入力する方法もあり ます。[OK]をクリックします。

ファイルはバックグラウンドで自動的にダウンロードされます。

### <span id="page-38-0"></span>**ダイレクトコピー**

デジタルカメラや USB メモリー、外付けハードディスクなど、 USB で接続した機器から Cloud Edition(CS-WV)本体に直 接データをコピーできます。

USB 機器を本機背面の USB ポートに繋ぎます。本機前面の ファンクションランプが 60 秒間青色に点灯します。

ファンクションランプが青色点灯している間に、ファンクション ボタンを押してすぐに離してください。ファンクションランプが

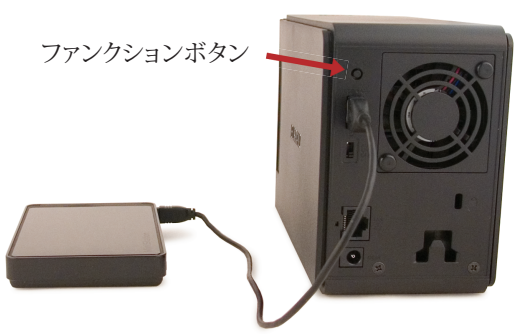

点滅を始め、USB 機器内のすべてのメディアファイルが[デバイス設定]-[ダイレクトコピー]で設定した Cloud Edition 内のフォルダにコピーされます。コピーが完了すると、ファンクションランプの点滅が止まります。

コピーが完了したら、ファンクションランプが青色に点灯するまでファンクションボタンを押し続けます。これにより 接続されているすべての USB 機器が切断され、安全に取り外せるようになります。 "USB 機器を取り外した後す ぐに USB 機器を接続した場合、USB 機器が認識されない場合があります。正しく認識されなかった場合、しばら く経ってから再接続してください。

注記:Cloud Edition CS-X モデルはダイレクトコピーに対応していません。

USB 機器を接続したときにファンクションランプが青色点灯しない場合は、その USB 機器はダイレクトコピーと 互換性がありません。

[デバイス設定] - [ダイレクトコピー]の設定でフォルダが指定されていない場合、ファイルは何もコピーされずに ファンクションランプが点滅を続けます。この場合は、ファンクションボタンを押し続けて接続された機器を切断して ください。

#### ダイレクトコピーでは、次の種類のファイルがコピーされます。

#### 写真

```
*.jpg *.jpeg *.gif *.png *.tif *.tiff *.yuv *.bmp *.raw
```
#### 動画

\*.avi \*.divx \*.asf \*.mpg \*.mpe \*.m1v \*.vob \*.mts \*.m2ts \*.m2t \*.mpeg \*.mpeg2 \*.vdr \*.spts \*.tp \*.ts \*.3gp \*.mov \*.m4v \*.wmv \*.dvr-ms \*.xvid \*.mp4 \*.m4v

#### 音楽

\*.mp3 \*.mpa \*.wma \*.aac \*.apl \*.ac3 \*.lpcm \*.pcm \*.wav \*.m3u \*.m4a \*.m4b \*.aif \*.aiff \*.flac \*.ogg \*.mp2 \*.mp1

# **トラブルシューティング**

### <span id="page-40-0"></span>**INFO/ERROR ランプが赤色点滅したら**

本機の動作中にエラーが発生した場合、INFO/ERROR ランプが赤色に点滅します。1 秒おきの点滅(10 の位)と 0.5 秒おきの点滅(1 の位)が繰り返されます。長い点滅の回数と短い点滅の回数を組み合わせることで以下のよ うな 2 桁のエラーコードが得られます。

E00 -(点滅せず)MPU 障害 E01 - DRAM データライン不正 E02 - DRAM アドレスライン不正 E03 - RTC チップエラー E04 - カーネル展開に失敗 E06 - ファームウェアの破損 E07 - 1 つのハードディスクが検出されない E10 - UPS エラー E11 - ファンのエラー E12 - システムの高温エラー

E13 - RAID アレイエラー E14 - RAID アレイマウントエラー E15 - ハードディスクの I/O エラー E16 - ハードディスクがひとつも検出されない E17 - 内部コントローラーのエラー E20 - マザーボードのエラー E21 - 内部コントローラーのエラー E22 - マウントエラー E23 - ハードディスク動作不良 E30 - ハードディスク動作不良

#### <span id="page-41-0"></span>**INFO/ERROR ランプが橙色点滅したら**

INFO/ERRORランプは情報を示す場合に橙色に点滅します。エラーコードと同様に、1 秒おきの点滅(10 の位)と 0.5 秒おきの点滅(1 の位)が繰り返されます。長い点滅の回数と短い点滅の回数を組み合わせることで以下のよ うな 2 桁の情報コードが得られます。

- I10 システムの温度急上昇中
- I11 不良セクターの数が多い
- I12 RAID アレイデグレードモード動作中
- I13 RAID アレイフォーマット中
- I14 RAID アレイチェック中
- I15 RAID アレイエラー状況調査中
- I16 RAID アレイ作成中
- I17 RAID アレイチェック中
- I18 RAID アレイ再構成中
- I19 ハードディスク消去中
- I20 ハードディスクフォーマット中
- I21 ハードディスクチェック中
- I22 ハードディスク消去中
- I23 システムを初期化中
- I25 ファームウェアを更新中
- I26 Web 設定を初期化中
- I27 USB ハードディスクをチェック中
- I28 USB ハードディスクをフォーマット中
- I37 システムリカバリー中
- I38 システムリカバリー完了
- I45 システムリカバリー失敗
- I53 クラウドサービスと通信不可

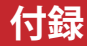

# <span id="page-42-0"></span>**仕様 (CS-WV)**

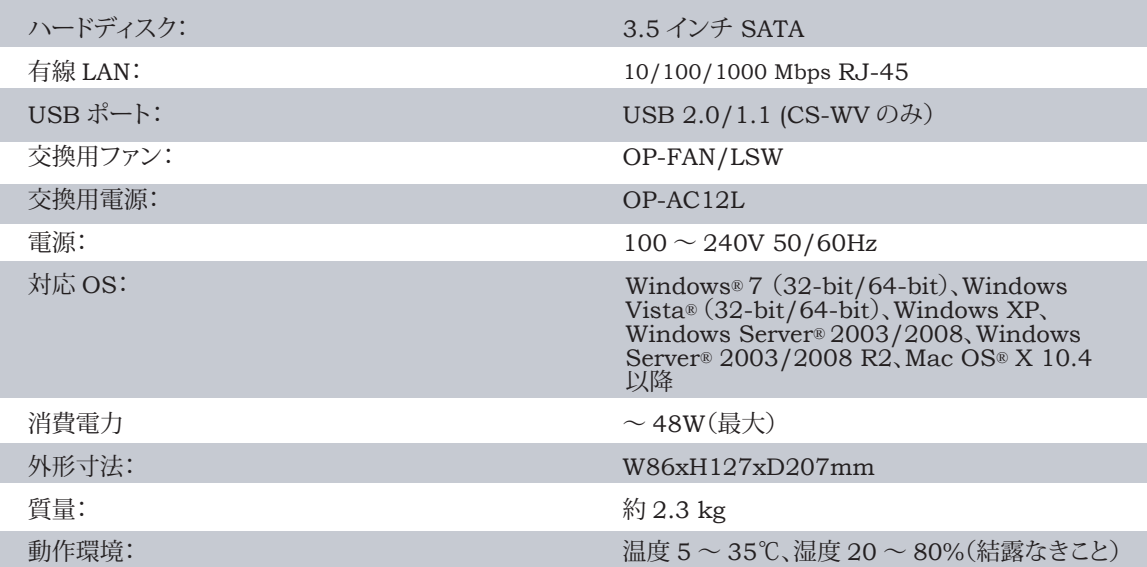

# <span id="page-43-0"></span>**仕様 (CS-X)**

п

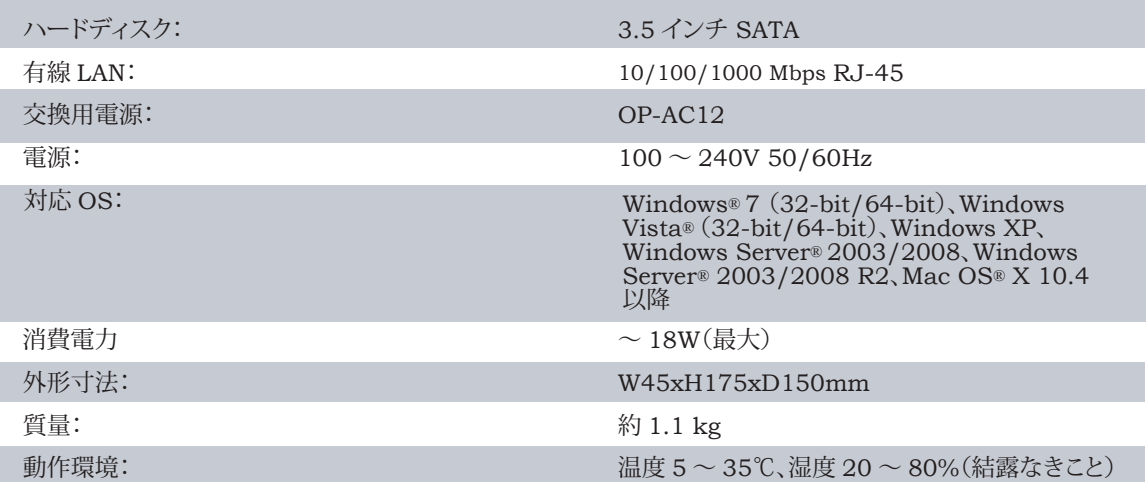

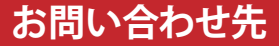

<span id="page-44-0"></span>**ホームページ** 86886.jp (http://www 不要)

**サポートセンター**

個人のお客様窓口 Eメール 86886.jp/mail/ (http://www 不要) 電話 050-3163-1825 (または、052-619-1825)  $9:30 \sim 19:00$ 年末年始、法定点検日を除く

法人のお客様窓口 Eメール 86886.jp/hojin/ (http://www 不要) 電話 050-3163-2000 (または、052-619-2000)  $9:30 \sim 12:00$  13:00  $\sim 17:00$ 土日祝日、夏季休暇、年末年始、法定点検日を除く

**修理のお申込み** 86886.jp/shuri/ (http://www 不要)

# **GPLライセンスについて(北アメリカ) GPLライセンスについて**

<span id="page-45-0"></span>Buffalo 製品のソースコードはこちらより入手できます:http://opensource.buffalo.jp

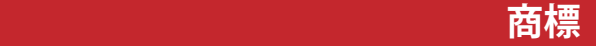

<span id="page-46-0"></span>Mac および Mac OS は、Apple Inc. の商標であり、米国や他の国々で登録されています。

Windows は、米国や他の国々における Microsoft Corporation の登録商標です。

PlayStation、PLAYSTATION および PSP は、株式会社ソニー・コンピュータエンタテインメントの登録商標です。本 製品は当社のオリジナル商品であり、株式会社ソニー・コンピュータエンタテインメントのライセンス商品ではありま せん。当社独自の動作検証に基づくものです。

Xbox、Xbox 360 のロゴおよびその他の Microsoft 製品は米国 Microsoft Corporation またはその他の国における登録 商標または商標です。

「Android」および「Android マーケット」は、Google Inc. の商標または登録商標です。

Twitter は、Twitter,Inc. の商標または登録商標です。

Adobe、Flash および Flash Player は、Adobe Systems Incorporated( アドビシステムズ社 ) の米国ならびにその他の 国における商標または登録商標です。

BUFFALO ™は、株式会社メルコホールディングスの商標です。LinkStation ™は、株式会社バッファローの商標です。 本書に記載されている他社製品名は、一般に各社の商標または登録商標です。本書では™ ,®,© などのマークは記載して いません。